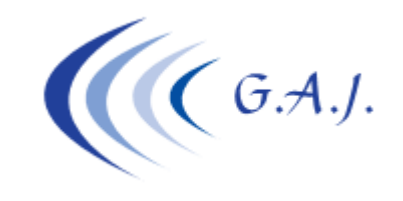

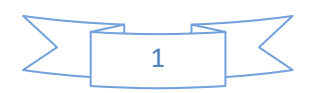

# **Documento 2 Importación 190 desde la WEB**

#### **Importación del 190 desde la WEB de la AEAT**

# **IMPORTACIÓN DEL 190 DESDE LA WEB DE LA AEAT.**

Para la presentación del 190 de 2023 (en enero de 2024) ya no se puede utilizar el programa INFORMATIVAS, hay que hacerlo a través de la WEB de la AEAT http://www.agenciatributaria.es/ En este documento he intentado detallarles lo mejor posible cómo hay que proceder para la importación de los ficheros, rogándoles que las dudas con la WEB las consulten en el teléfono de ayuda de la AEAT 901-33-55-33.

#### **A TENER EN CUENTA.**

Los ficheros se generan desde la Aplicación de la Nómina igual que antes, desde el punto 6 – 6 (Modelo 190) haciendo los pasos del Documento-1 (PDF 115) que se encuentra en el área de PDF Informativos de nuestra web www.geoswin.es

Con Informativas podíamos importar todas las empresas (una a una) y después procesarlas para hacer el envío. Esto ya no se puede hacer. Cada vez que se importa una empresa borra el contenido de la anterior igual que ocurre con el 111. De manera que cada vez que importen una empresa deben finalizar la firma y el envío correctamente.

*Como ya no se pueden unificar empresas desde Informativas* habrá que hacerlo desde la generación de ficheros planos de la Aplicación de Nóminas (opción 6 – 6 – 2), para ello es *MUY IMPORTANTE* que procesen desde la primera empresa hasta la última y se generarán un archivo por cada CIF de empresa.

#### **PASO-1.**

### **PASO-2.**

Una vez generados, los ficheros por cada empresa se guardan en la carpeta C:\INPROCANWIN\NOMINAGEOS\M190 con la nomenclatura xxxxxxxxxF190.geo donde xxxxxxxxx es el CIF de la empresa.

**Gerardo Antúnez Jiménez** Servicios Informáticos

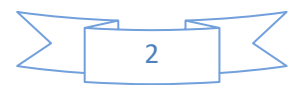

Entrar en https://sede.agenciatributaria.gob.es y pulsar *ACCEDE* y eligen el Modelo 190 del ejercicio 2023

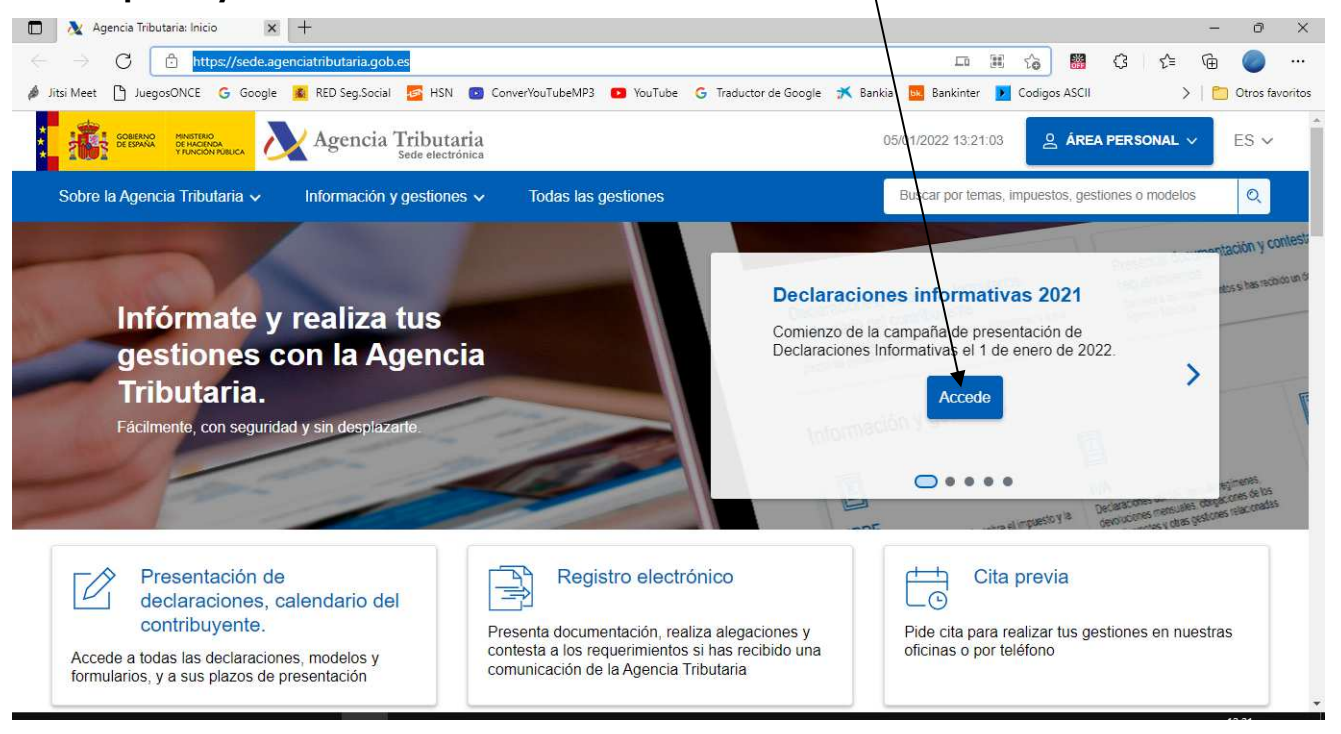

Puede que hayan cambios en el diseño de la web como hacen todos los años.

# **Accedan con certificado electrónico**

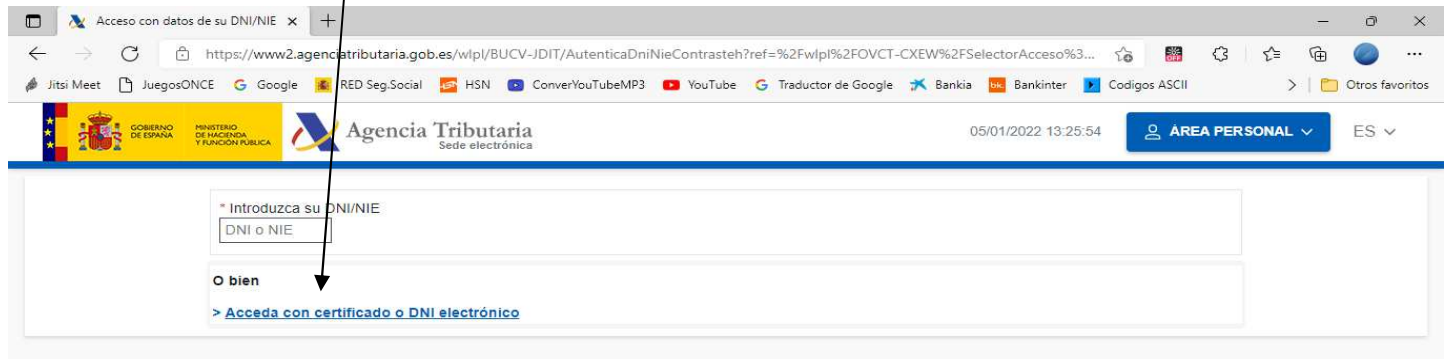

#### **Hagan click en Importar (No hace falta poner el NIF del declarante, lo tomará automáticamente)**

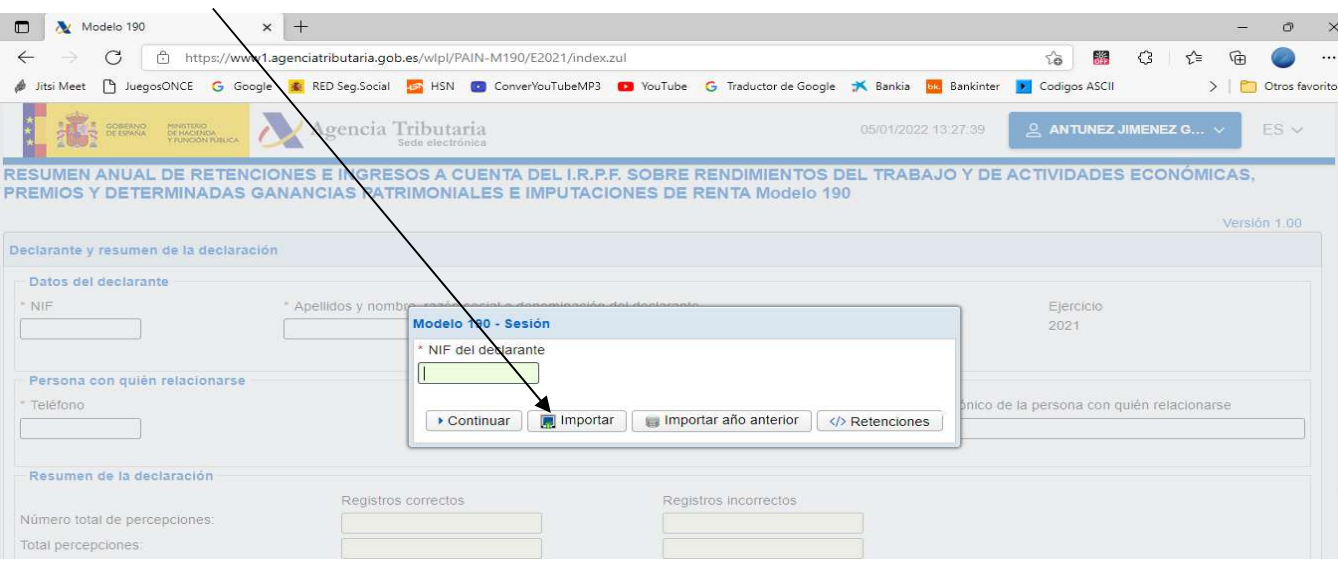

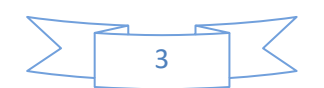

.geo  $\Box$ | C:\InprocanWin\NominaGeos\M190  $\times$  $\frac{1}{2}$ Compartir Vista  $\checkmark$ 3 > Este equipo > Disco SSD (C:) > InprocanWin > NominaGeos > M190  $\overline{\smash{\bigtriangleup}}$  Buscar en M190  $\vee$  0  $\mathop{\mathsf{Fecha}}\limits^{\mathop{\vee}}$  Fecha de modificación  $121 - 2$ Tipo Tamaño Nombre A35111111f190 07/01/2022 10:43 Archivo GEO  $6$  KB esEsp esingi DS.

Deben localizar los ficheros que se generaron desde el programa de nóminas en la carpeta **C:\Inprocanwin\NominaGeos\M190** y cuyo nombre es el CIF de la empresa con la extensión

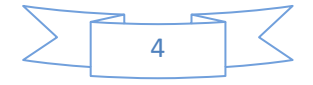

# **COMO ACTUAR SI HAY ERRORES EN LA IMPORTACION**

Si hubiera errores en la importación les saldrá una pantalla como la siguiente:

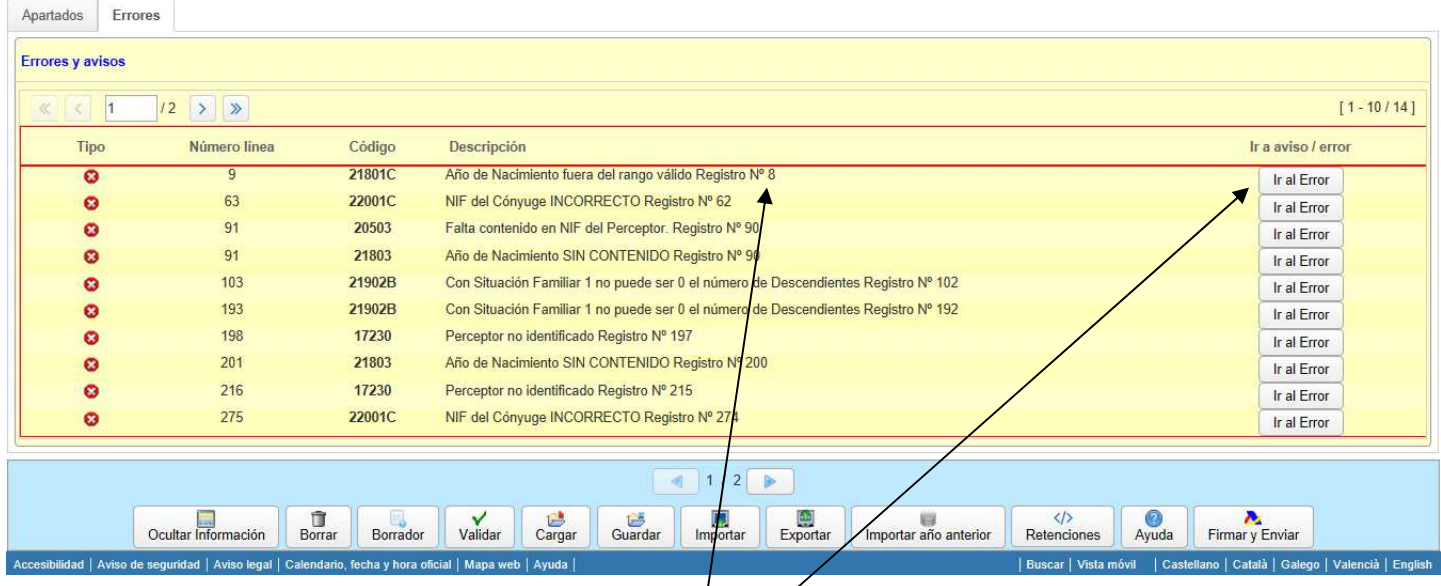

El productor que tiene el error lo indica por este númerø que en este caso sería el octavo productor.

Para saber quién es, hay que pulsar el botón "*Ir al Error*" y en teoría se debería situar sobre el perceptor que tiene el problema. En estas pruebas que estoy haciendo, el primer día no se me situaba, hoy que estoy haciendo el tutorial sí. En el caso de que no se sitúe en el declarante habrá que moverse con los botones de dirección hasta llegar a él.

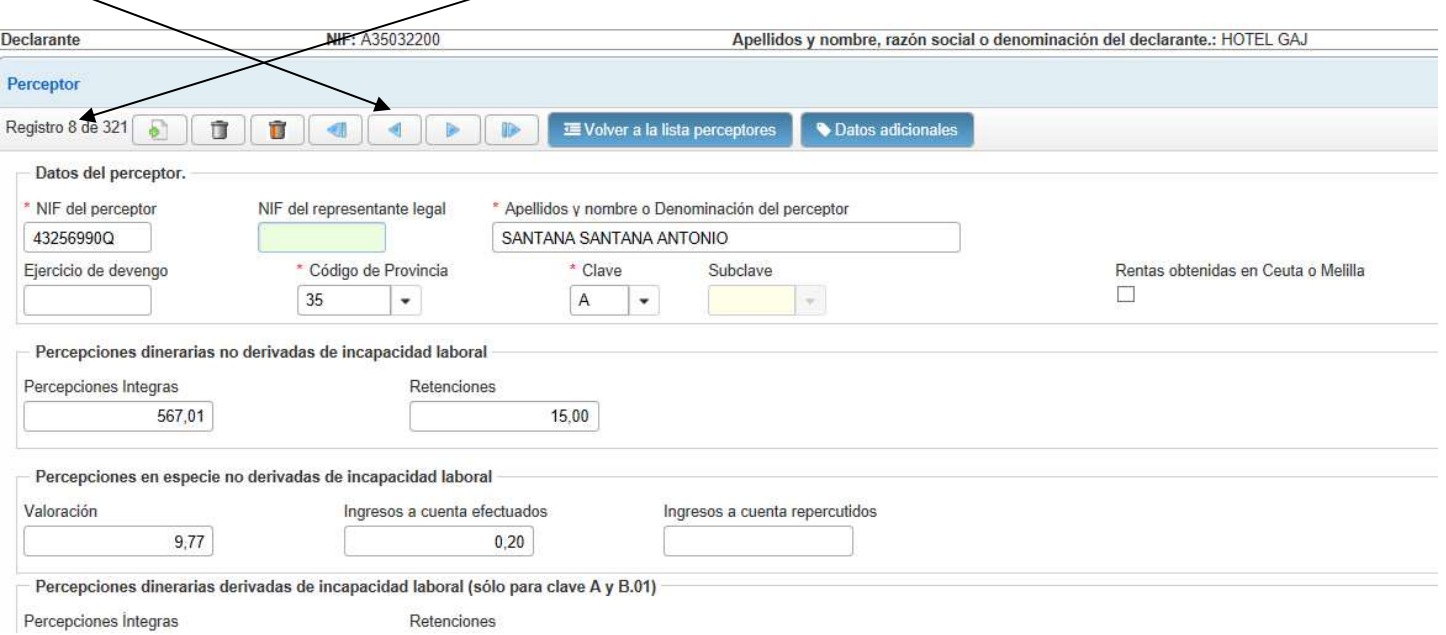

### **FIRMAR Y ENVIAR**

Una vez la importación esté correcta habrá que darle al botón de "*Firmar y Enviar*", botón que no puedo utilizar porque no me lo permiten probar, de manera que no les puedo decir lo que viene después aunque me imagino que será intuitivo "como todo lo que hacen".

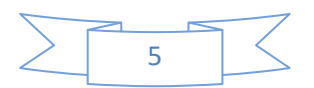

# **MUY IMPORTANTE PARA PODER EMITIR LOS CERTIFICADOS DE RETENCIONES:**

Si van a dejar para otro momento la emisión de los certificados de retenciones deben guardar la declaración del 190 en la nube con la opción que les da el programa de la AEAT antes de que se salgan de la web pulsando el siguiente botón.

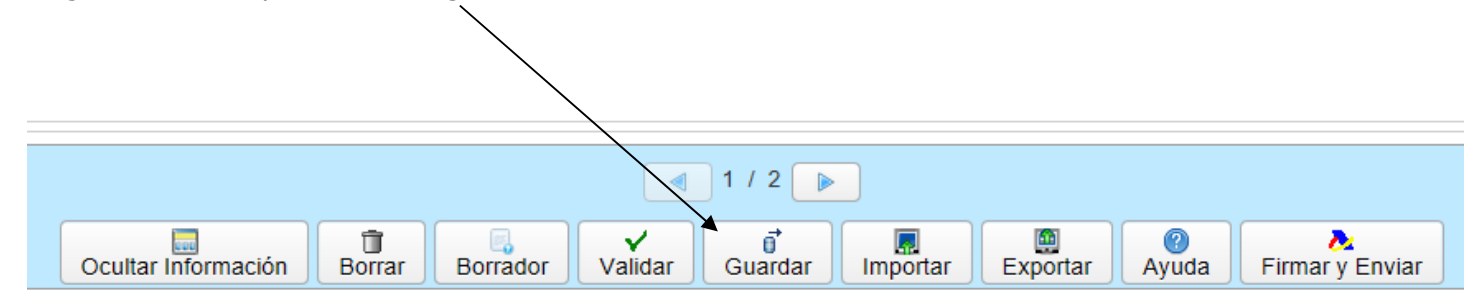

Una vez guardada, la próxima vez que entren les avisará que tienen guardada una declaración con el CIF xxxxxxxxx